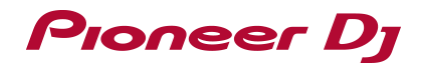

# **Serato DJ Pro インストールガイド**

## Pioneer D<sub>i</sub>

## **Serato DJ Pro インストール手順**

#### **◆インストール手順(Windows)**

**インストール開始から完了までの間は、本機とコンピューターを接続しないで下さい。**

・コンピューターの管理者に設定されているユーザーでログイン(またはログオン)してからインストールしてください。 ・コンピューター上で他に作業中のプログラムがあれば、全て終了させてください

**1 Serato サイトにアクセスする** <http://serato.com/>

#### **2 [DJ PRODUCTS]の[Serato DJ Pro]アイコンをクリックする**

Serato DJ Pro のダウンロードページが表示されます。

・ダウンロードページは、予告なく変更される場合があります。

#### **3 [DOWNLOAD SERATO DJ Pro]アイコンをクリックする**

#### **4 「Serato.com」のアカウントを作成する**

・すでに「Serato.com」のユーザーアカウントを登録されているお客様は、手順6にお進み下さい。

・ユーザーアカウントの登録が完了していないお客様は、以下の操作をしてユーザーアカウントの登録を行なってください。

-画面の表示に従って、E-mail アドレス、設定したいパスワードを入力し、お住まいの地域を選択してください。

-[E-mail me Serato newsletters]にチェックを入れると、Serato 社からのニュースレターが送信され、Serato 社製品の最新情 報を入手できます。

-ユーザーアカウント登録が完了すると、入力した E-mail アドレスに E-mail が送信されますので、「Serato.com」から送信された E-mail の内容を確認してください。

・ユーザー登録の際にご指定いただきましたお客様の E-mail アドレスとパスワードは、お忘れにならないように十分ご注意ください。ソ フトウェアのアップデートをするときに必要になります。

・新規ユーザーアカウント登録時に入力する個人情報は、Serato 社ウェブサイトの個人情報保護方針に基づき、収集、処理、使用 されます。

#### **5 「Serato.com」から送信された E-mail に記載されているリンク先をクリックする**

Serato DJ Pro のダウンロードページに進みます。手順7にお進みください。

#### **6 ログインする**

登録した E-mail アドレスおよびパスワードを入力し、「Serato.com」にログインします。

#### **7 ご使用する機種にチェックを入れ、[Continue]アイコンをクリックし、ファイルを保存する**

#### **8 [Download Serato DJ Pro]アイコンをクリックする**

ダウンロードしたファイルを解凍し、解凍したファイルをダブルクリックするとインストーラーが起動します。

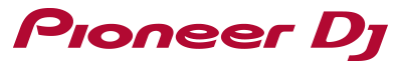

#### **9 使用許諾契約の内容をよく読み、同意する場合は[I agree to the license terms and conditions]を選択し、 [Install]をクリックする**

·使用許諾契約の内容に同意しないときは、 [Close] をクリックしてインストールを中止してください。

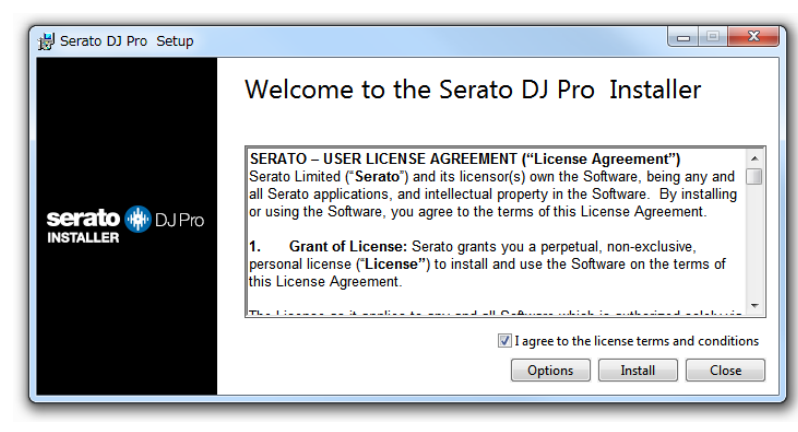

インストールが完了すると、インストール完了画面が表示されます。

**10 [Close]をクリックして Serato DJ Pro インストーラーを終了させる**

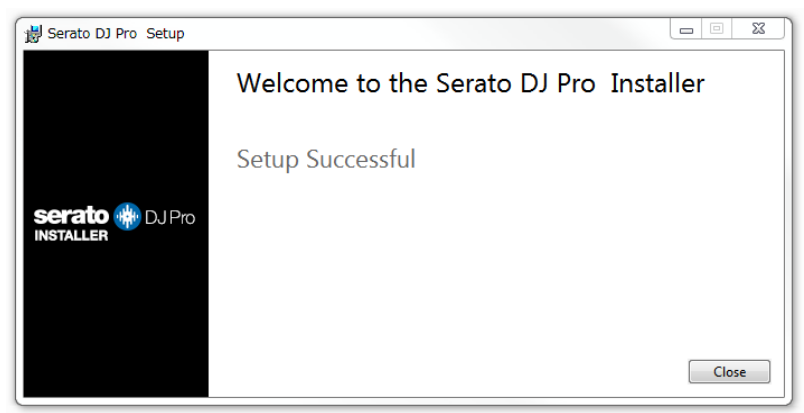

以上でインストールは完了です。

# Pioneer D<sub>J</sub>

#### **◆インストール手順 (Mac)**

#### **インストール開始から完了までの間は、本機とコンピューターを接続しないで下さい。**

・コンピューター上で他に作業中のプログラムがあれば、全て終了させてください。

- **1 Serato サイトにアクセスする** <http://serato.com/>
- **2 [DJ PRODUCTS]の[Serato DJ Pro]アイコンをクリックする**

Serato DJ Pro のダウンロードページが表示されます。

・ダウンロードページは、予告なく変更される場合があります。

#### **3 [DOWNLOAD SERATO DJ Pro]アイコンをクリックする**

#### **4 「Serato.com」のアカウントを作成する**

・すでに「Serato.com」のユーザーアカウントを登録されているお客様は、手順6にお進み下さい。

・ユーザーアカウントの登録が完了していないお客様は、以下の操作をしてユーザーアカウントの登録を行なってください。

-画面の表示に従って、E-mail アドレス、設定したいパスワードを入力し、お住まいの地域を選択してください。

-[E-mail me Serato newsletters]にチェックを入れると、Serato 社からのニュースレターが送信され、Serato 社製品の最新情 報を入手できます。

-ユーザーアカウント登録が完了すると、入力した E-mail アドレスに E-mail が送信されますので、「Serato.com」から送信された E-mail の内容を確認してください。

・ユーザー登録の際にご指定いただきましたお客様の E-mail アドレスとパスワードは、お忘れにならないように十分ご注意ください。ソ フトウェアのアップデートをするときに必要になります。

・新規ユーザーアカウント登録時に入力する個人情報は、Serato 社ウェブサイトの個人情報保護方針に基づき、収集、処理、使用 されます。

#### **5 「Serato.com」から送信された E-mail に記載されているリンク先をクリックする**

Serato DJ Pro のダウンロードページに進みます。手順7にお進みください。

#### **6 ログインする**

登録した E-mail アドレスおよびパスワードを入力し、「Serato.com」にログインします。

#### **7 ご使用する機種にチェックを入れ、[Continue]アイコンをクリックし、ファイルを保存する**

#### **8 [Download Serato DJ Pro]アイコンをクリックする**

ダウンロードしたファイルを解凍し、解凍したファイルをダブルクリックするとインストーラーが起動します。

**9 [続ける]アイコンをクリックする**

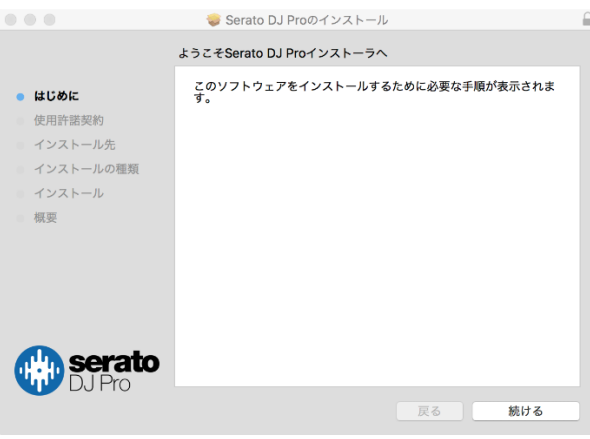

## Proneer D<sub>J</sub>

#### **10 使用許諾契約の内容をよく読み、「続ける」をクリックする**

#### **11 使用許諾契約の内容に同意する場合は[同意する]をクリックする**

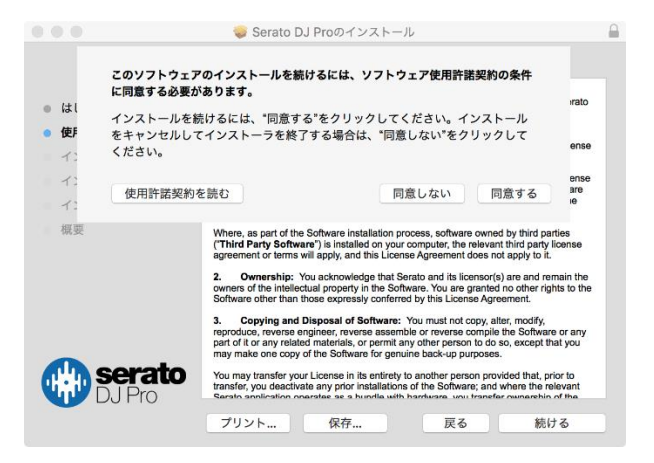

・使用許諾契約の内容に同意しないときは、[同意しない]をクリックしてインストールを中止してください。

#### **12 手順に従ってインストール作業をする**

#### **13 [閉じる]をクリックして、Serato DJ Pro インストーラーを終了させる**

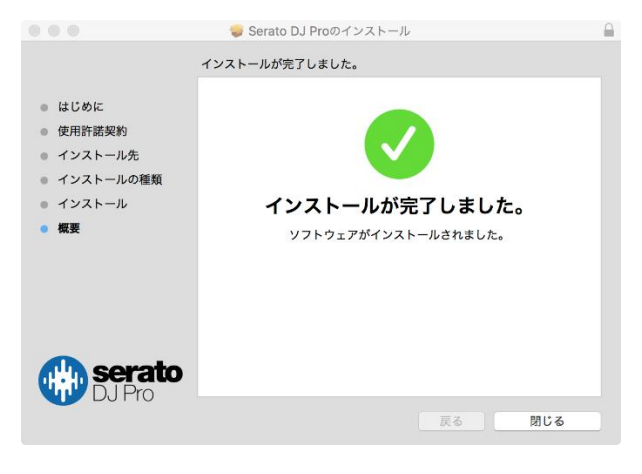

以上でインストールは完了です。

### **商標および登録商標について**

・Pioneer DJはパイオニア株式会社の商標であり、ライセンスに基づき使用されています。

・Windowsは米国Microsoft Corporationの米国およびその他の国における登録商標です。

・Mac、OS XおよびmacOSは、米国および他の国々で登録されたApple Inc.の商標です。

・Serato DJ Proは、Serato Limited社の登録商標です。

©2018 Pioneer DJ株式会社 禁無断転載

Pioneer DJ株式会社

〒 220-0012 神奈川県横浜市西区みなとみらい4丁目4番5号 横浜アイマークプレイス6階